## Microsoft Publisher 2007 - Creating a Poster

## Some things to keep in mind when making a poster:

- You should know the size that your poster needs to be before you begin your publication so that the layout fits the size of paper that you need.
- Make sure that your images are high enough quality to be printed on a poster. Low quality
  pictures can become pixilated when they are enlarged.
- Make sure to proofread your poster before sending it off to print. For spell check, go to the "Tools" menu and then go to "Spelling."
- Step 1: Pick a Blank page size from the "Getting Started" Menu
- Step 2: Click on the "Change Page Size" button in the "Format Publication" Task Pane

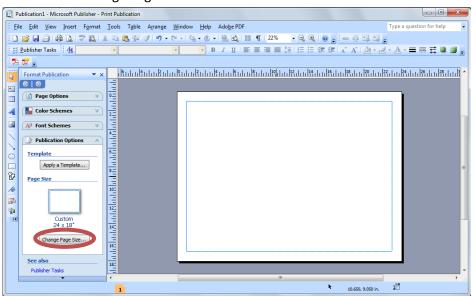

Step 3: Change the page width and height in the respective fields at the top left of the Page Setup window

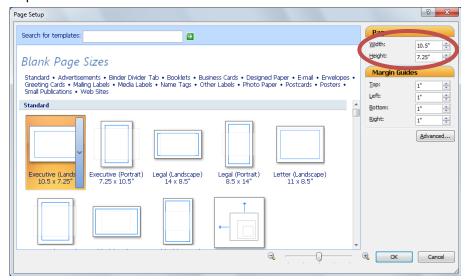

Step 4: Click "OK"

Step 5: Create your poster the way you want it

Step 6: Save your poster and email the file to <a href="mailto:bonniehewitt@augustana.edu">bonniehewitt@augustana.edu</a> or hand it to her on

a flash drive. She will print it out on the Olin poster printer and deduct the cost of the

poster from your PaperCut account.

-or-

Step 6: Print your poster from a regular printer

Step 7: Assemble your poster according to the <u>directions</u> on the Microsoft website